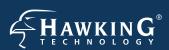

## **QUICK INSTALLATION GUIDE**

Part No. HWABN1

Hi-Gain™ Wireless-300N Access Point/Bridge

# **Start Here** ▶▷▶

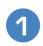

## Check Package Contents & Requirements

#### **Package Contents**

- 1x Wireless-300N AP/Bridge
- 1x Power Adapter
- 1x Ethernet Cable
- •1x Setup CD -ROM
- •1x QIG (Quick Install Guide)
- •2x Dipole Antennas

#### Requirements

- •Internet Access with router or modem
- PC Computer (for configuration only)
- Power Outlet

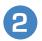

### **Overview**

LED Description

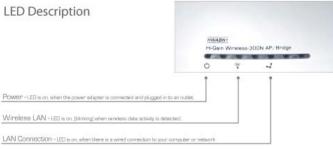

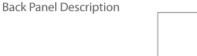

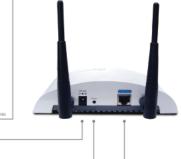

Removable Antennas - Re

Power - Power Adapter Plug

Reset Switch - Resets your AP/Bridge to its default setting:

Network Port - For connecting directly to your computer or network ethernet por

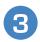

### Connecting the AP/Bridge

1.] Connect the A/C power adapter to an electrical source, and then connect it to the 'Power' socket of the AP/Bridge.

2.] Connect your AP/Bridge to your broadband router.

3.) Connect your PC to any of the LAN ports located on the back of your router/AP.

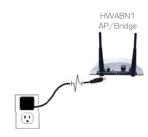

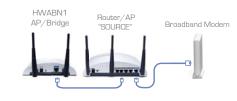

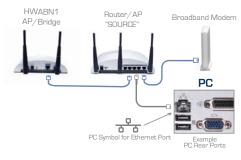

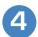

## Configuring the AP/Bridge

1.) Insert the Setup CD into the CD-ROM drive of your computer.

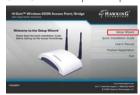

2.) When the auto-load page appears, click the Setup Wizard option on the right and follow the Setup directions...

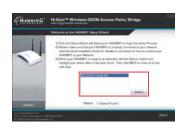

3.) Scan for your AP/Bridge by clicking the 'Search' button. Once found, click the device to highlight it and click 'Next".

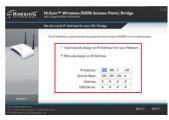

4.) Here, you can adjust your LAN IP address for the AP/Bridge. You can automatically assign an IP from your network, or you may also choose to set it Manually. Click 'Next'.

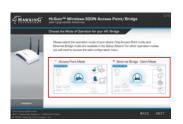

5.) Select an Operation Mode. Choose either Access Point Mode or Ethernet Bridge Mode. Click 'Next'. See Step 5a to continue operating in Access Point Mode or Step 5b to continue operating in Bridge Mode.

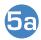

## Operating in Access Point Mode

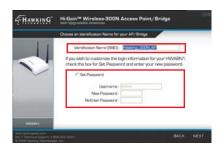

6.) Choose a name for your AP/Bridge. You will use this name to identify and connect to the network. Optionally, you may change your login username and password to the web-user interface at the IP address you selected previously. Click 'Next'.

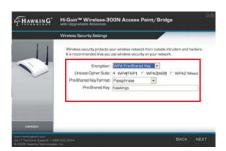

7.) In Access Point Mode, it is optional to setup an encrypted network. If you don't, your new wireless network will be open to any and all users who can see your network. Hawking suggests setting up a basic WPA security as shown above.

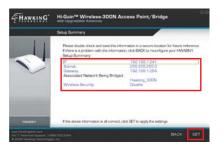

8.) The Setup Summary displays all your recently configured settings for the HWABN1 AP/Bridge. Please double check all settings to make sure they are correct and remember the IP address for logging into the web-user interface. Click 'SET' to apply all settings.

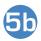

#### Operating in Bridge Mode (Client Mode)

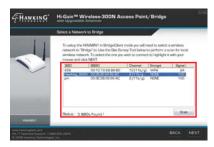

1.) In Bridge Mode, you must scan for the wireless network that you would like to "bridge" to your wired network device. Select the network and click 'Next'.

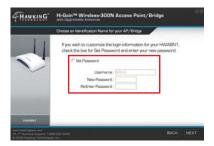

2.) Here you are given the option to change the password for log-in to the web-user interface. If you wish to leave the log-in information as the default settings (*Username: admin, Password:1234*) click 'NEXT' to move on.

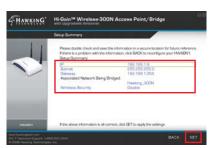

3.) The Setup Summary displays all your recently configured settings for the HWABN1 AP/Bridge. Please double check all settings to make sure they are correct and remember the IP address for logging into the web-user interface. Click 'SET' to apply all settings.

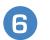

#### Connecting to your AP

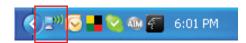

1.) To connect to your new wireless network, click the wireless network icon in your system tray. It is located in the bottom right-hand corner of your desktop.

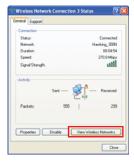

2.) Click the 'View Wireless Networks' button in the 'Wireless Network Connection Status' window.

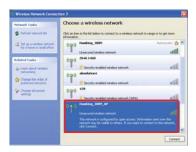

3.) Find your new network (default ID: Hawking\_300N\_AP/Bridge) and click on it twice or select and click 'Connect'. You can now enjoy your new wireless network!

NOTE: If you have WPA Security enabled you will be prompted to enter your password.